## **Technicolor TG582n SoftV8**

- Establish a connection between the device and the router via network cable or Wi-Fi
- Open your web browser and type the default IP Address 192.168.1.254 in the address bar

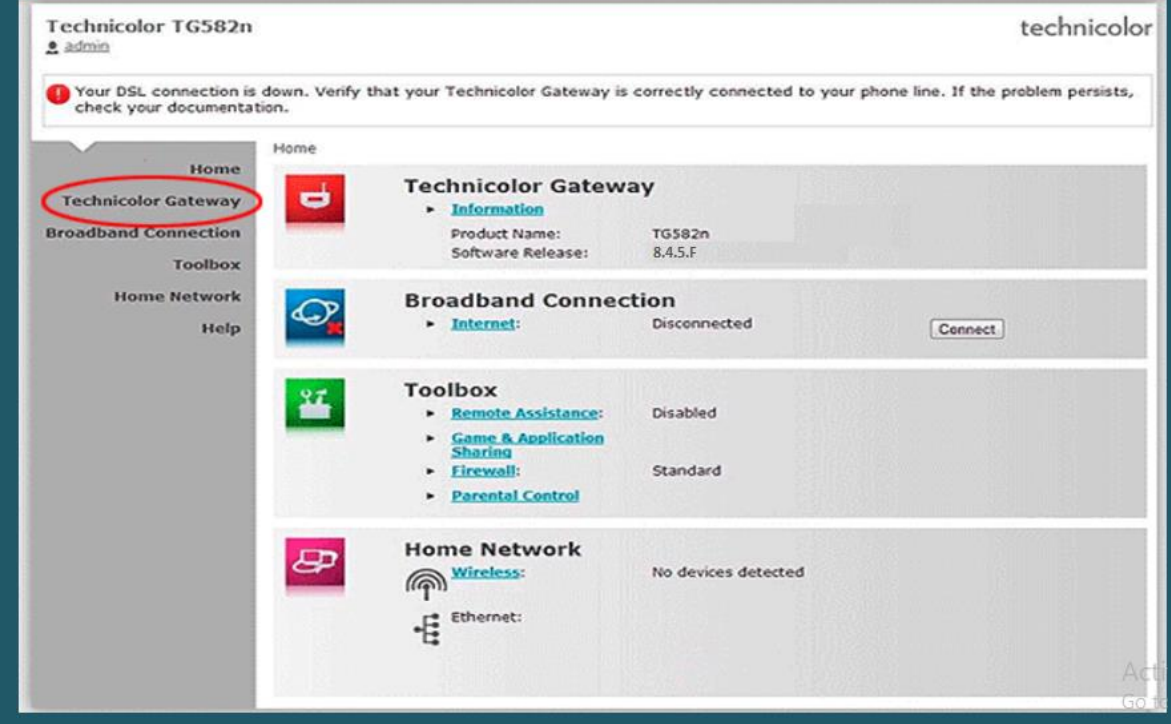

Click Technicolor Gateway on the left side menu then Setup my Technicolor Gateway

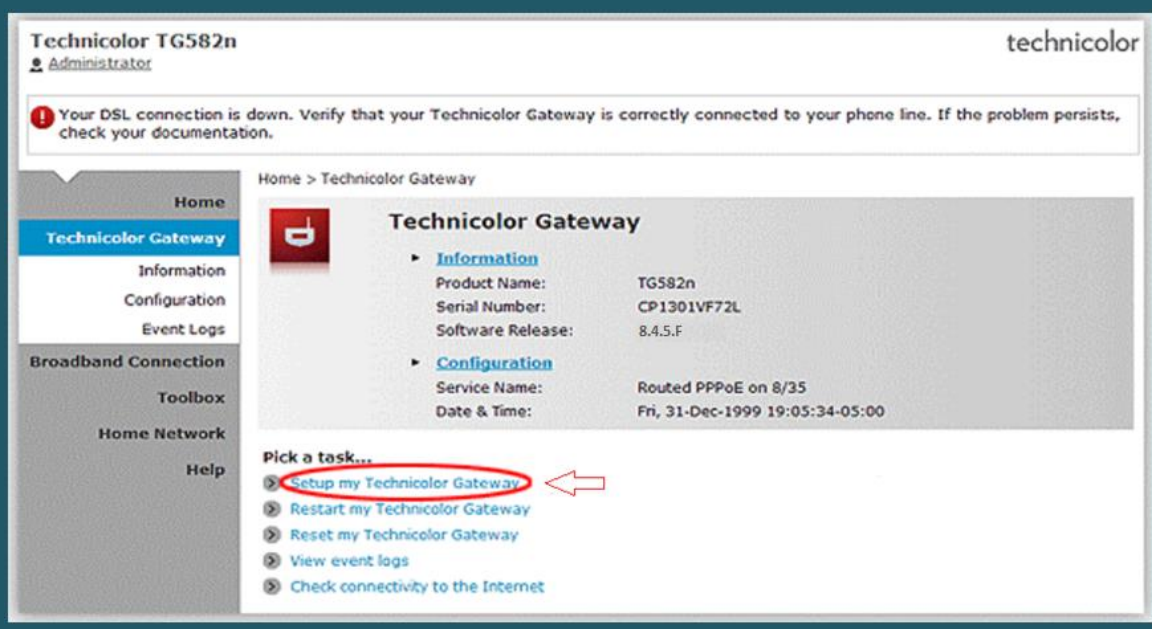

When you see wizard welcome page click Next

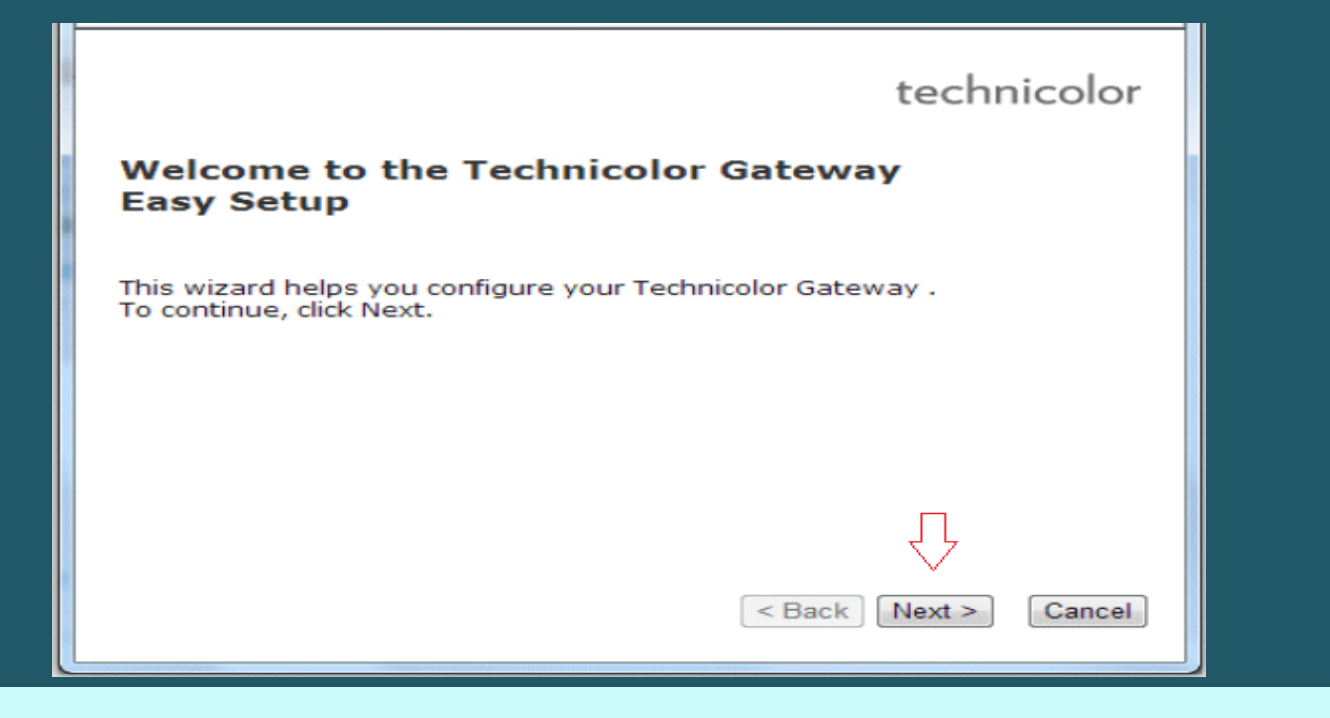

Select Routed PPP Service then click Next

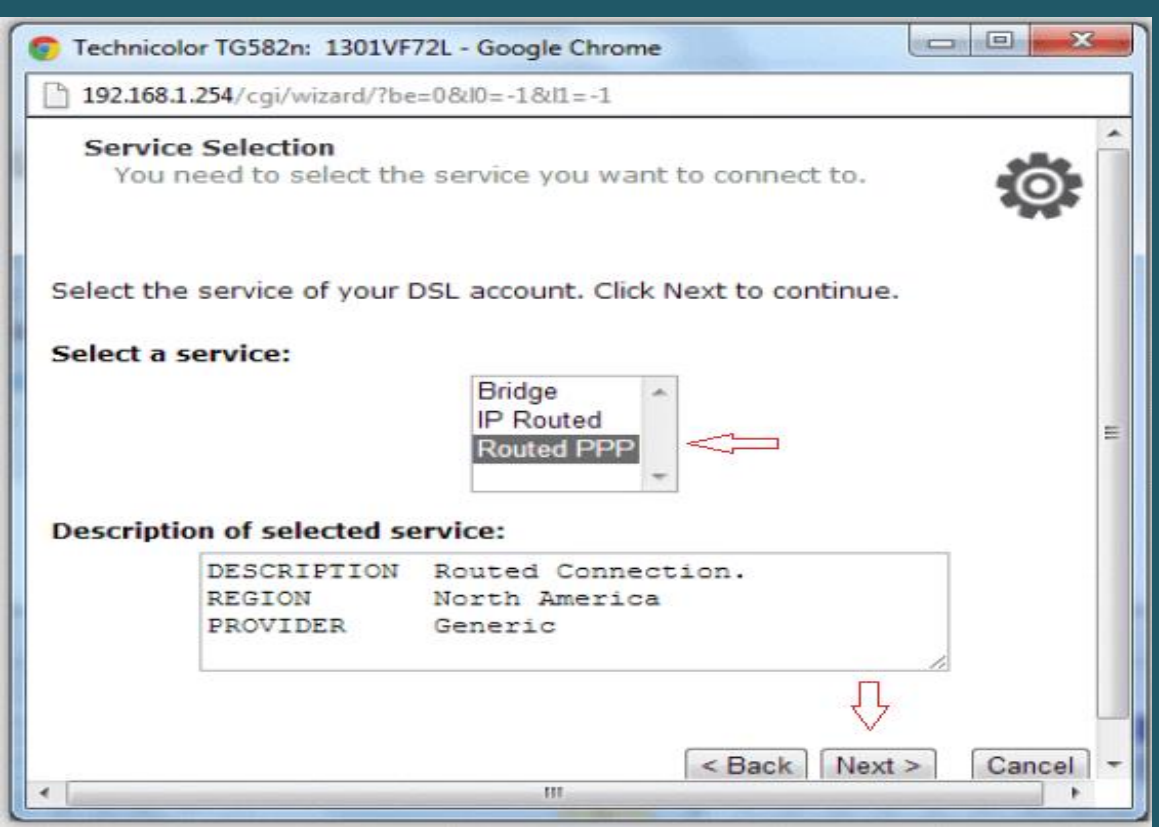

- In SSID Textbox type Wi-Fi name
- In key type Wi-Fi password then confirm password and click Next

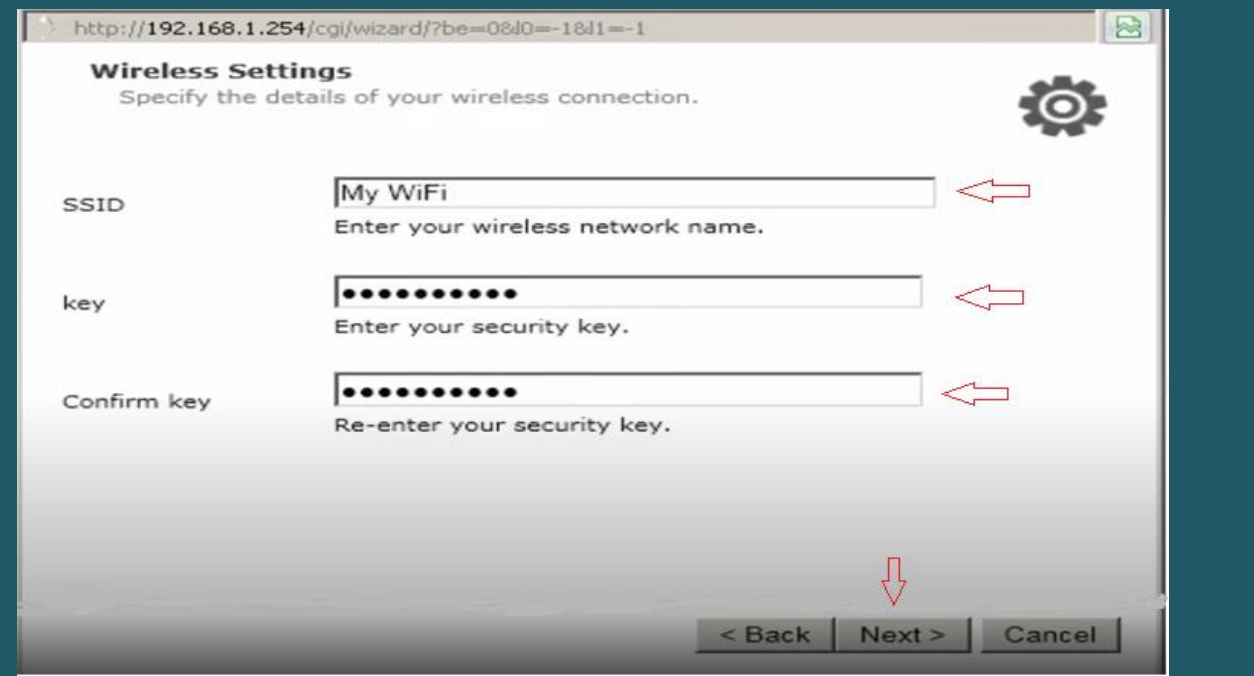

Type ADSL Username and Password then confirm Password and click Next

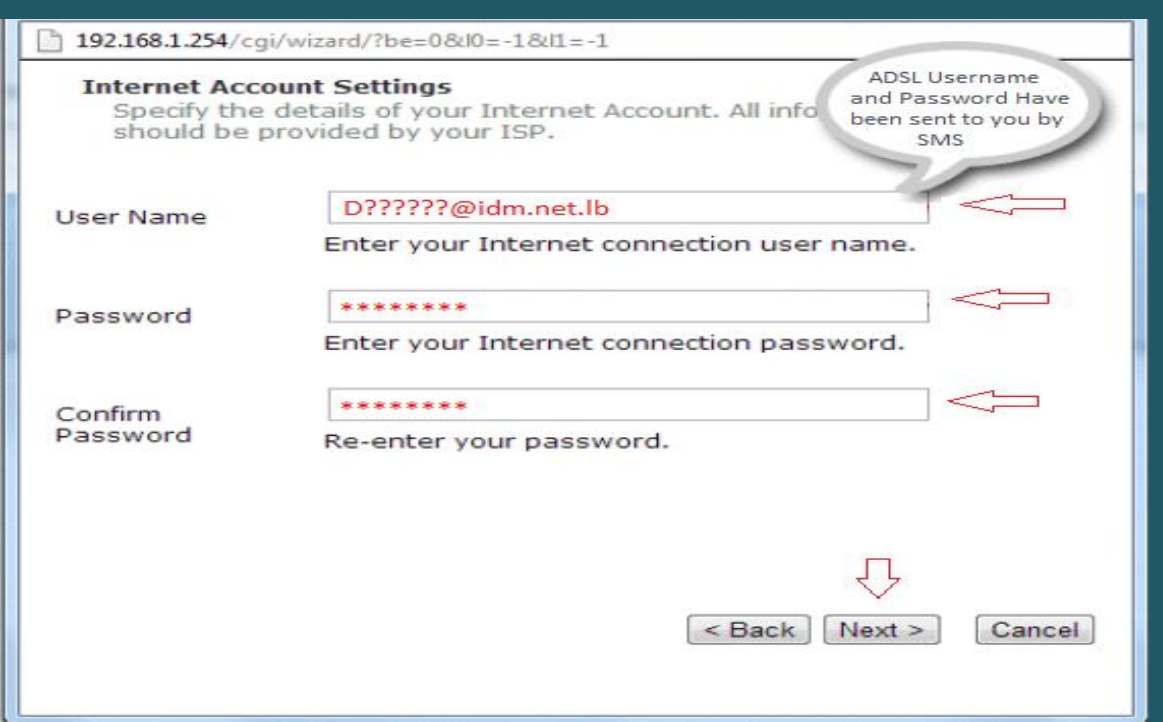

Keep Administrator access user without password and click Next

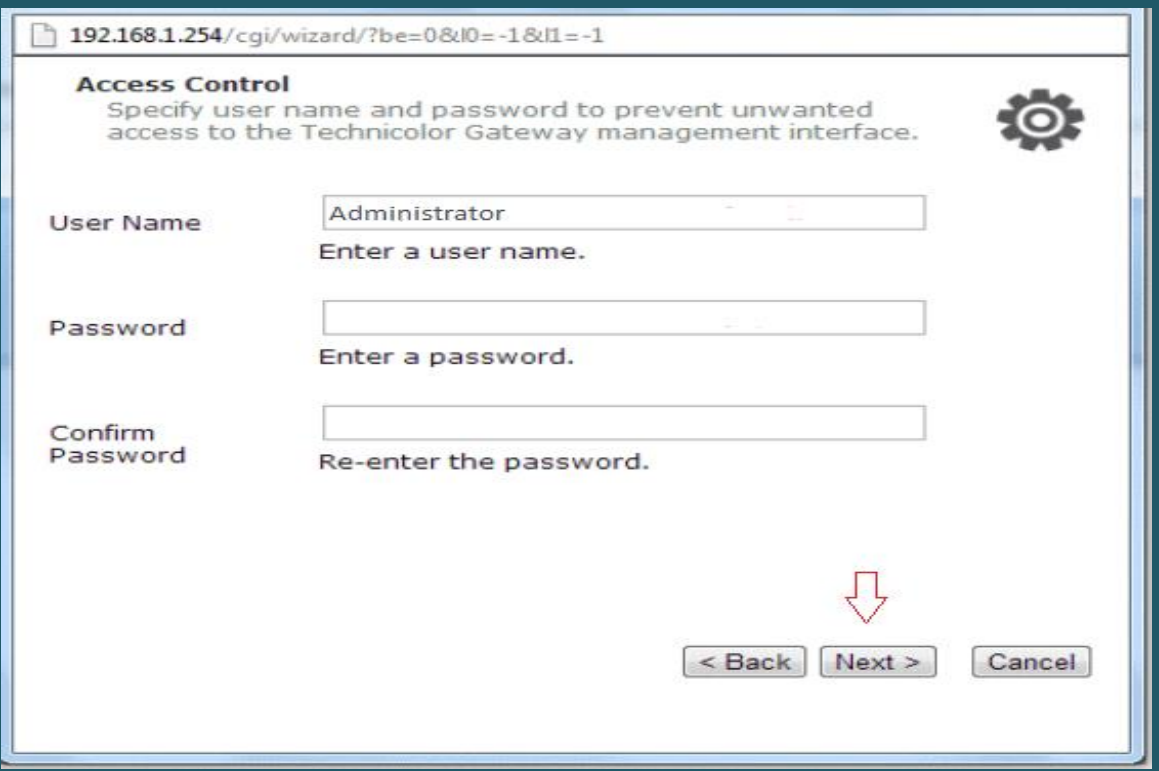

Review configuration summary then click Start

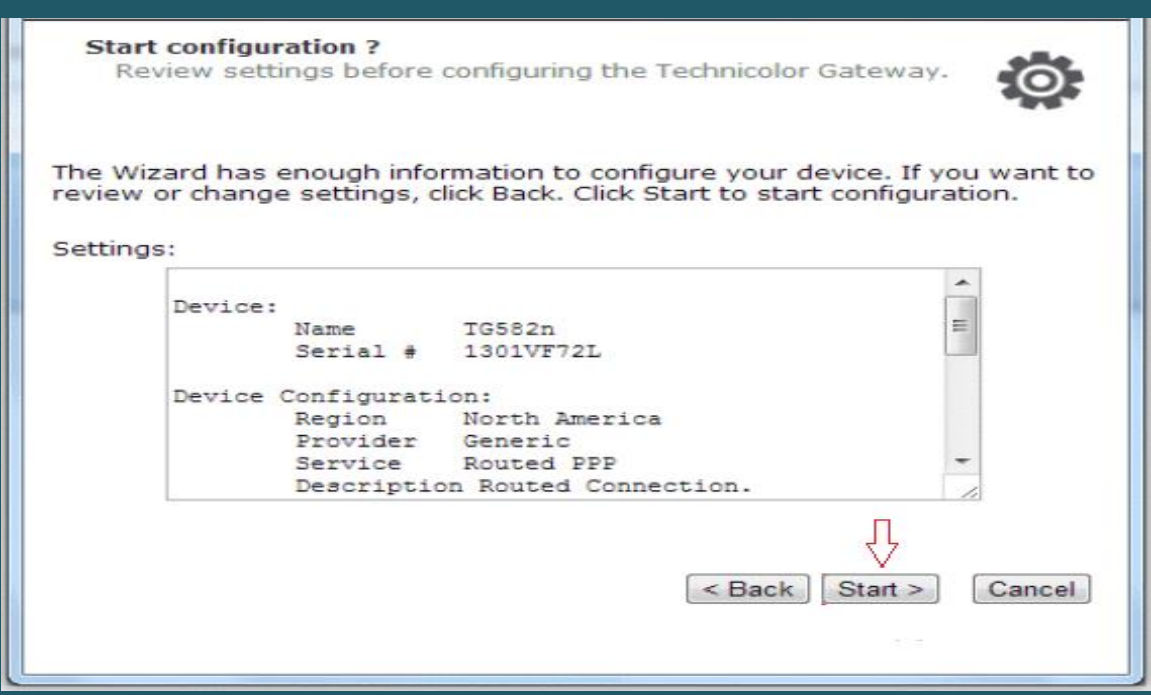

Wait until configuring modem

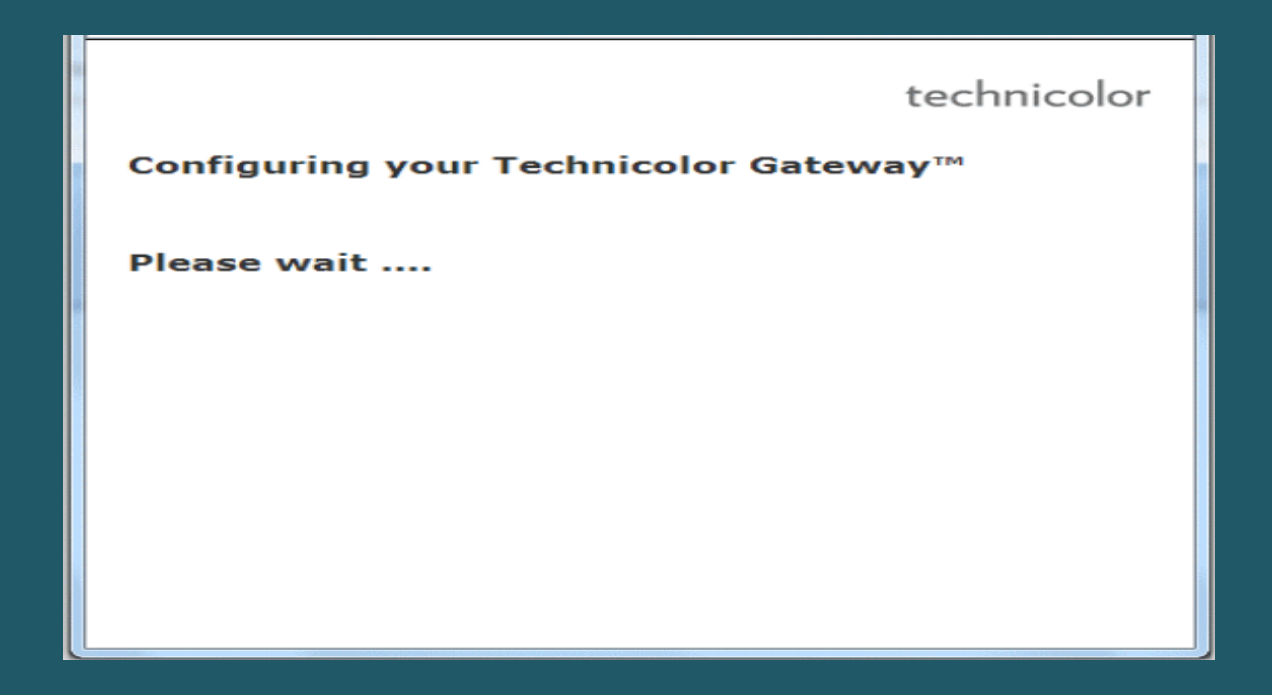

Once configuration is completed , Click Finish to close configuration wizard

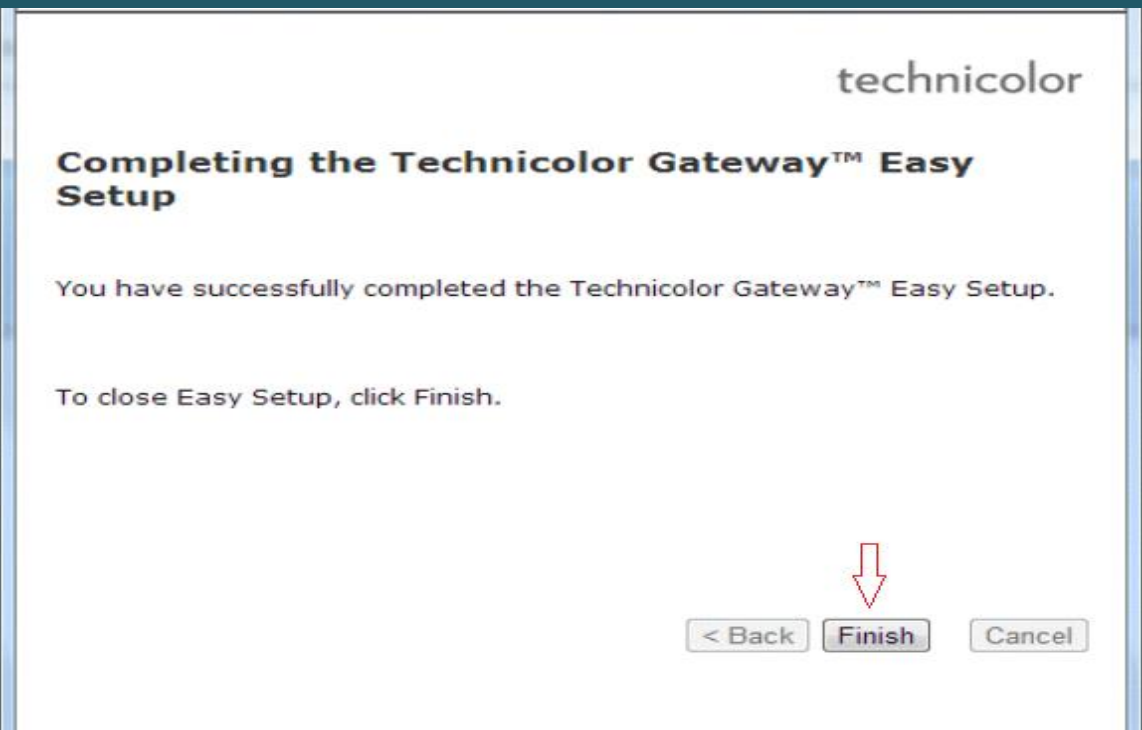